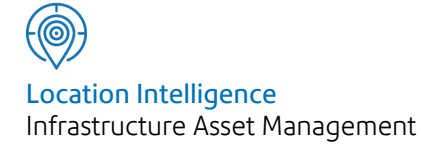

# Confirm®

## Finance and Budgets v21.10a.AM

Information in this document is subject to change without notice and does not represent a commitment on the part of the vendor or its representatives. No part of this document may be reproduced or transmitted in any form or by any means, electronic or mechanical, including photocopying, without the written permission of Confirm.

© 2021 Confirm. All rights reserved.

Products named herein may be trademarks of their respective manufacturers and are hereby recognized. Trademarked names are used editorially, to the benefit of the trademark owner, with no intent to infringe on the trademark.

#### **Open Source Attribution Notice**

The Confirm suite of products contain the following open source software:

- Feature Data Objects v 3.5.0, which is licensed under GNU Lesser General Public License, Version 2.1, February 1999 with the unRAR restriction. The license can be downloaded from: **[http://fdo.osgeo.org/licenceAndGovernance.html](http://fdo.osgeo.org/content/licence-and-governance)**. The source code for this software is available from **[http://fdo.osgeo.org/content/fdo-350-downloads](http://fdo.osgeo.org/content/licence-and-governance)**
- MrSID software (specifically the mrsid32.dll) is used under license and is Copyright © 1995-2002. LizardTech, Inc., 1008 Western Ave., Suite 200, Seattle, WA 98104. All rights reserved. MrSID is protected by U.S. Patent No. 5,710,835. Foreign patents are pending. Unauthorized use or duplication prohibited.

Patented technology in the Software was developed in part through a project at the Los Alamos National Laboratory, funded by the U.S. Government and managed by the University of California. The U.S. Government has reserved rights in the technology, including a non-exclusive, nontransferable, irrevocable, paid-up license to practice or have practiced throughout the world, for or on behalf of the United States, inventions covered by the patent, and has other rights under 35 U.S.C. § 200-212 and applicable implementing regulations.

For further information, contact Lizardtech.

- NodaTime, version number 1.3.10, which is licensed under the Apache license, version number 2.0. The license can be downloaded from http://www.apache.org/licenses/LICENSE-2.0 . The source code for this software is available from http://nodatime.org/.
- Chromium Embedded Framework, version 3, which is licensed under the New BSD License. The license can be downloaded from http://opensource.org/licenses/BSD-3-Clause. The source code for this software is available from http://code.google.com/p/chromiumembedded/downloads/list.
- Xilium.CefGlue, version 3, which is licensed under the MIT License (with portions licensed under the New BSD License). The licenses can be downloaded from http://opensource.org/licenses/MIT and http://opensource.org/licenses/BSD-3-Clause. The source code for this software is available from http://xilium.bitbucket.org/cefglue/.
- D3 Data Driven Documentation, version 3.4.1, which is licensed under the New BSD License. The license can be downloaded from from https://github.com/mbostock/d3/blob/master/LICENSE. The source code for this software is available from http://d3js.org/.
- OpenLayers, version 2.12, which is licensed under the Modified BSD License. The license can be downloaded from http://svn.openlayers.org/trunk/openlayers/license.txt. The source code for this software is available from http://trac.osgeo.org/openlayers/browser.
- OpenLayers, version 3, which is licensed under the BSD 2-Clause Licence. The license which can be downloaded from https://github.com/openlayers/ol3/blob/master/LICENSE.md. The source code for this software is available from https://github.com/openlayers/ol3.
- Proj4js, version 1+, which is licensed under the Apache License, Version 2, January 2004. The license can be downloaded from http://www.apache.org/licenses/LICENSE-2.0.html. The source code for this software is available from http://trac.osgeo.org/proj4js/.
- requireJS, version 2.1.2, which is licensed under the MIT License or the New BSD License. The license can be downloaded from https://github.com/jrburke/requirejs/blob/master/LICENSE. The source code for this software is available from http://requirejs.org/.
- Apache Cordova, version 8.1.2, which is licensed under the Apache License, Version 2, January 2004. The license can be downloaded from http://www.apache.org/licenses/LICENSE-2.0.html. The source code for this software is available from http://phonegap.com/download/.
- Xilium.CefGlue, version 75.1, which is unlicensed. The source code for this software is available from https://gitlab.com/xiliumhq/chromiumembedded/cefglue.
- Chromium Embedded Framework, version 75.0, which is licensed according to the following criteria:

Copyright (c) 2008-2014 Marshall A. Greenblatt. Portions Copyright (c) 2006-2009 Google Inc. All rights reserved.

Redistribution and use in source and binary forms, with or without modification, are permitted provided that the following conditions are met:

\* Redistributions of source code must retain the above copyright notice, this list of conditions and the following disclaimer.

\* Redistributions in binary form must reproduce the above copyright notice, this list of conditions and the following disclaimer in the documentation and/or other materials provided with the distribution.

\* Neither the name of Google Inc. nor the name Chromium Embedded Framework nor the names of its contributors may be used to endorse or promote products derived from this software without specific prior written permission.

THIS SOFTWARE IS PROVIDED BY THE COPYRIGHT HOLDERS AND CONTRIBUTORS "AS IS" AND ANY EXPRESS OR IMPLIED WARRANTIES, INCLUDING, BUT NOT LIMITED TO, THE IMPLIED WARRANTIES OF MERCHANTABILITY AND FITNESS FOR A PARTICULAR PURPOSE ARE DISCLAIMED. IN NO EVENT SHALL THE COPYRIGHT OWNER OR CON-TRIBUTORS BE LIABLE FOR ANY DIRECT, INDIRECT, INCIDENTAL, SPECIAL, EXEMPLARY, OR CONSEQUENTIAL DAMAGES (INCLUDING, BUT NOT LIMITED TO, PROCUREMENT OF SUBSTITUTE GOODS OR SERVICES; LOSS OF USE, DATA, OR PROFITS; OR BUSINESS INTERRUPTION) HOWEVER CAUSED AND ON ANY THEORY OF LIABILITY, WHETHER IN CONTRACT, STRICT LIABILITY, OR TORT (INCLUDING NEGLIGENCE OR OTHERWISE) ARISING IN ANY WAY OUT OF THE USE OF THIS SOFTWARE, EVEN IF ADVISED OF THE POSSIBILITY OF SUCH DAMAGE.

The source code for this software is available from http://opensource.spotify.com/cefbuilds/index.html#

March 16, 2021

## **Contents**

#### **Finance and [Budgets](#page-4-0)**

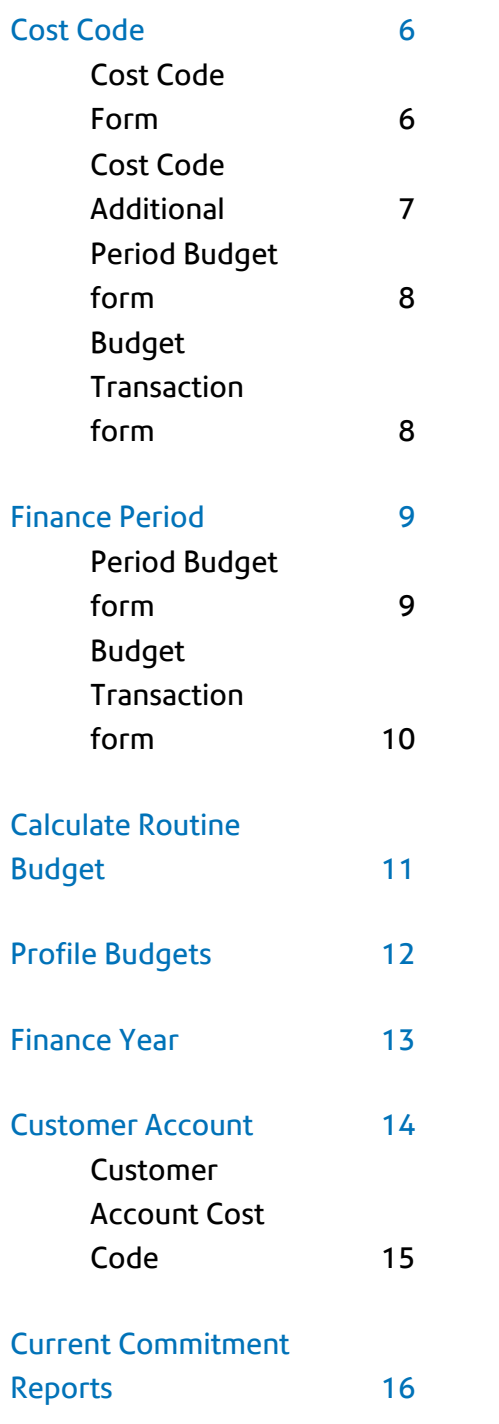

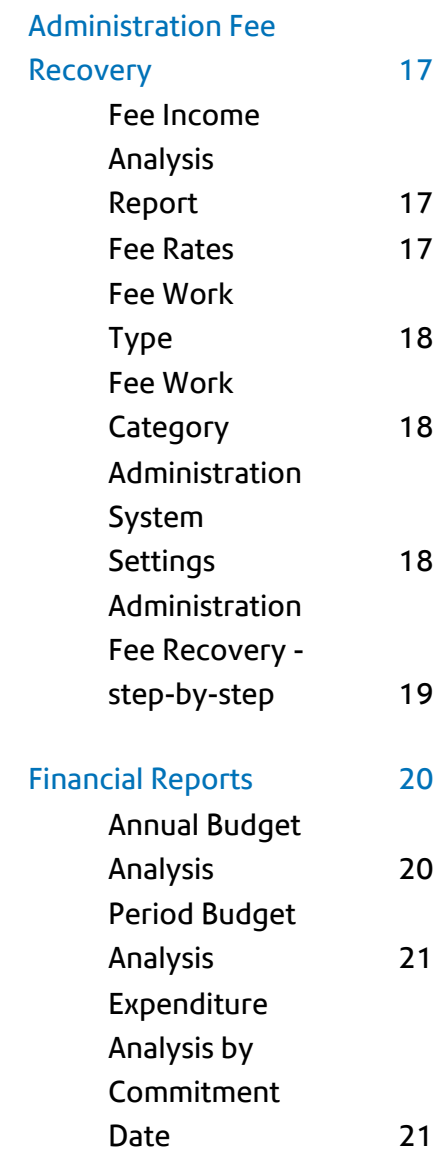

## <span id="page-4-0"></span>Finance and Budgets

#### **The Finance and Budgets Folder**

The Finance and Budgets folder contains the forms, utilities and reports necessary to set up Financial Periods within Confirm, and to monitor the commitments and expenditure against User defined budgets.

Financial Periods are set up to reflect the actual dates involved, and these are linked to work periods to provide a means of costing Routine Work within the Financial Period in which it will take place.

Budgets can then be calculated, or profiled against Cost Codes, or Budget Codes. Commitments and payments are recorded and deducted from the appropriate codes for the appropriate Financial Periods.

Reports are available to analyse the Budget, and to provide information on the money committed within the system.

#### In this section

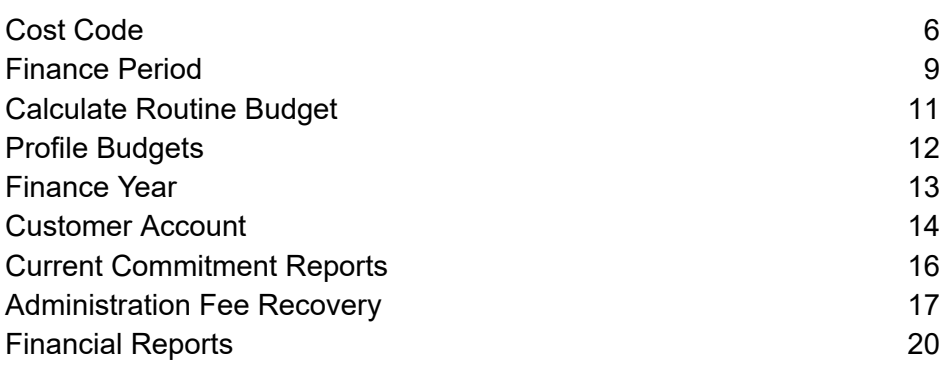

## <span id="page-5-0"></span>Cost Code

The Cost Code library accesses the same list of Cost Codes as the Cost Code Lookup in the Site Lookups.

Cost Codes are displayed in this library with Budget Codes and details of the applicable fees (Administration Fee recovery module) and the amounts of money allocated, committed, and spent within the Budget.

Cost Codes and Budget codes are, by default, the same thing - that is: for every Cost Code, the system enters a matching Budget Code.

However, you may wish to set up a Budget Code to contain several Cost Codes. This will give the additional facility to report on the commitment and expenditure at Budget level as well as Cost Code level. Budget Codes are entered into the Cost Code library (either in this form, or in the Cost Code Lookups in the Site Lookups) and then entered in the Budget code field of all the Cost Codes that belong in the Budget Code. Budget analysis reports can then be drawn off which will show the financial position for the Budget, and optionally for the individual Cost Codes within the Budget.

#### <span id="page-5-1"></span>**Cost Code Form**

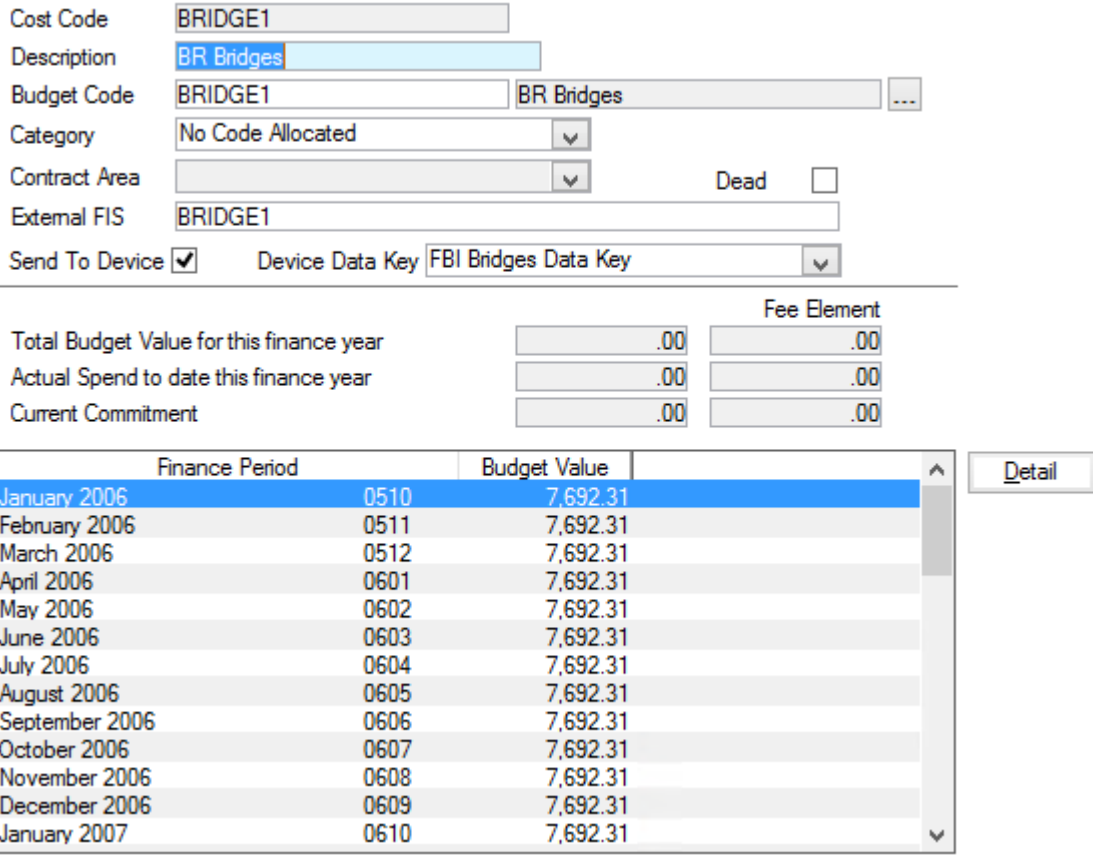

Cost Code: Up to 15 alphanumeric characters.

Enter a new code to set up a new Cost (or Budget) Code. Enter an existing code to recall an existing Cost Code.

#### Description: Up to 30 characters.

- The Cost Code from the Cost Code field will be copied into this field by default. To enter a Budget Code, type in an existing code or select from the Pick list. The pick list references the Cost Code library. Budget Code:
- Entered automatically from the Site Cost Code lookup if an existing Cost Code is selected, Categories group Cost Codes together for filtering and reporting Category:

To select or change a Category, select from the drop down list. The drop down list references the Cost Code Category Lookup

#### **Site Register\Site Lookups\Operational Lookups**

Applicable when 'Enable Cost Code Segregation' has been checked in the Site Systems Defaults. Contract Area:

#### **Site Register\Site Lookups\General Site Lookups**

Select a Contract Area from the Drop down to limit the Cost Code to those Work Groups with rights to view this Contract Area. The drop down list references the Contract Area Lookup

#### **Site Register\Site Lookups\Operational Lookups**

- Send to Device: Check to include this Cost Code in a download of lookups to a mobile device.
- Optionally specify a Data Key to restrict which Users will have this lookup available on their mobile device. Device Data Key:
- Completed by default with the Cost Code. This may be overwritten with an external Financial Code which links with this Cost Code. Displayed only in this form. External FIS:
- The total of the transactions for the current Financial Year, with appropriate Fee Element where Administration Fee Recovery module is active. This field is not editable. Total Budget:
- The total paid (defined within Confirm as work on committed Payment Batches) in this Cost Code, in the current Financial Year, with appropriate Fee Element where Administration Fee Recovery module is active. This field is not editable. Actual Spend:
- <span id="page-6-0"></span>The amount of money currently committed in the system, for this Cost Code, with appropriate Fee Element where Administration Fee Recovery module is active. This field is not editable. Current Commitment:

#### **Cost Code Additional**

Click on the 'More' button to display the Cost Code Additional form.

Cost Codes may be additionally assigned a Customer, and/or a Site. Select from the drop down list of Customers, which references the Customer Lookups library, or the pick list of Sites, which references the Site Register.

A 'More' button is found on Cost Code filters, and allows the user to narrow the choice of Cost Codes by Customer and/or Site.

#### <span id="page-7-0"></span>**Period Budget form**

The lower portion of the Cost Code form displays each Finance Period with the total Budget allocated to each Period for this Cost Code. To view this information, click on the 'Detail' button. The Period Budget form is displayed:

**Note:** The Period Budget form is also displayed by clicking on the 'Detail' button in the Finance Period form

The Period Budget form displays the budget information for each Period that has had budget allocated to it. The fields are not editable.

To view the individual Budget Transactions, click on the 'Detail' button

#### <span id="page-7-1"></span>**Budget Transaction form**

**Note:** the Budget Transaction form is accessed from the Finance Period form, or the Cost Code form, by clicking on the 'Detail' button to display the Period Budget form, then on the 'Detail button again to display the Budget Transaction form. In both cases the form is the same.

The Budget transaction form displays each transaction, or addition, to the budget. This may have happened in one three ways:

- **1.** Created from Routine Maintenance indicates that the transaction was entered as a result of the 'Calculate Routine Budget' utility.
- **2.** Created from Budget Profile indicates that the transaction was entered as a result of the 'Profile Budgets' utility.
- **3.** User entered transactions the User may create transaction by clicking on the 'New' button in the Budget Transaction form, and entering a Budget Narrative and Transaction Value. See "Finance Period".

## <span id="page-8-0"></span>Finance Period

Finance Period is a specific calendar period within a specific year, to which a budget is allocated. Finance Periods are used when raising Routine Work, when Varying Routine Work, and when creating Payment Batches. In this way the system can track moneys being committed and paid for each Period.

The Finance Period form is used to create Finance Periods in the system, and later, to view each Finance Period, with the budgets for the Finance Period displayed, by Cost Code, in the lower portion of the form.

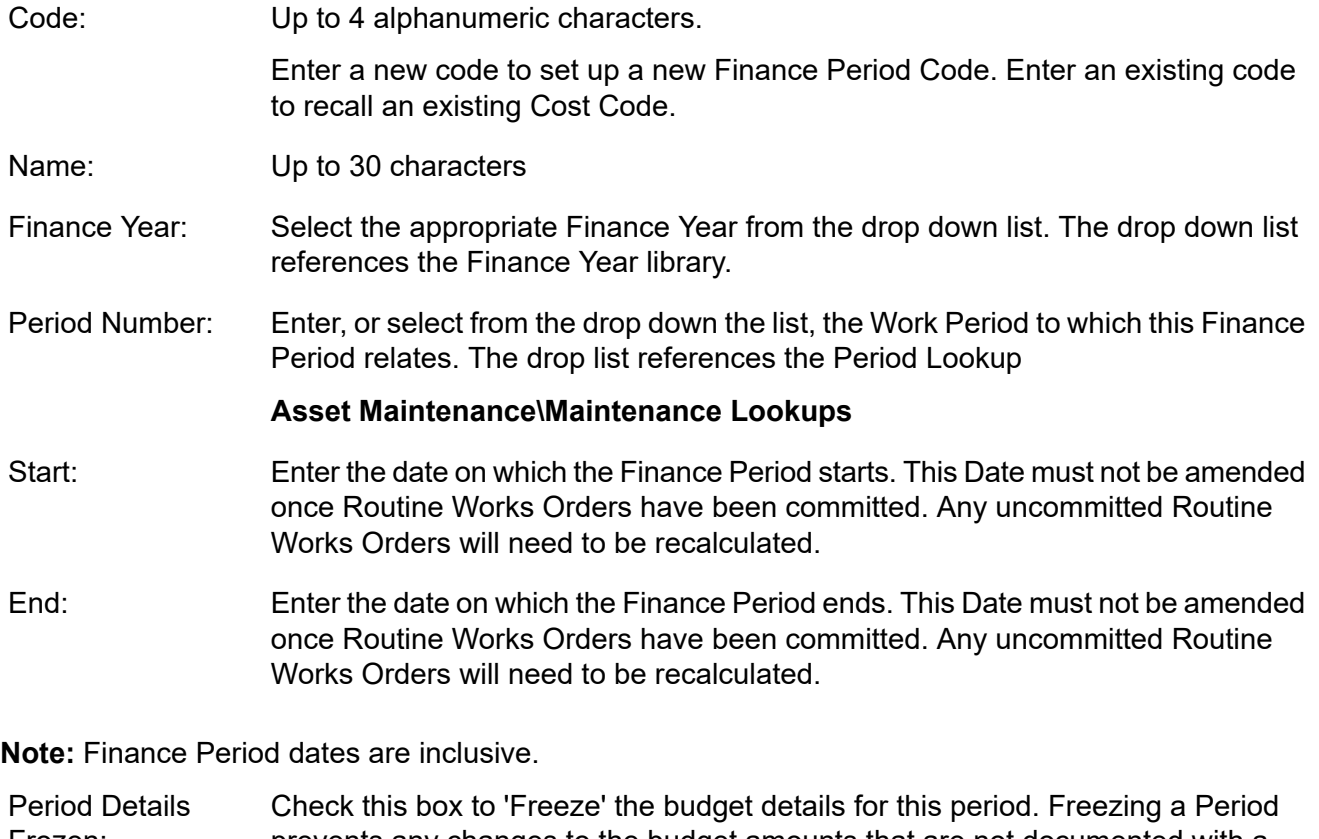

prevents any changes to the budget amounts that are not documented with a **Budget [Transaction](#page-7-1) form** on page 8. Frozen:

> Periods will usually be frozen when all the Budgets have been set up for the Finance Period in question.

Once checked, Confirm will prevent Payments from being Committed against this Finance Period. Dead:

<span id="page-8-1"></span>The lower portion of the form displays each Cost Code with the total Budget allocated to each Cost Code for this Period. To view this information, click on the 'Detail' button. The Period Budget form is displayed.

**Note:** The Period Budget form is also displayed by clicking on the 'Detail' button in the Cost Code form

#### **Period Budget form**

The lower portion of the Cost Code form displays each Finance Period with the total Budget allocated to each Period for this Cost Code. To view this information, click on the 'Detail' button. The Period Budget form is displayed:

**Note:** The Period Budget form is also displayed by clicking on the 'Detail' button in the Finance Period form

The Period Budget form displays the budget information for each Period that has had budget allocated to it. The fields are not editable.

To view the individual Budget Transactions, click on the 'Detail' button

#### <span id="page-9-0"></span>**Budget Transaction form**

**Note:** the Budget Transaction form is accessed from the Finance Period form, or the Cost Code form, by clicking on the 'Detail' button to display the Period Budget form, then on the 'Detail button again to display the Budget Transaction form. In both cases the form is the same.

The Budget transaction form displays each transaction, or addition, to the budget. This may have happened in one three ways:

- **1.** Created from Routine Maintenance indicates that the transaction was entered as a result of the 'Calculate Routine Budget' utility.
- **2.** Created from Budget Profile indicates that the transaction was entered as a result of the 'Profile Budgets' utility.
- **3.** User entered transactions the User may create transaction by clicking on the 'New' button in the Budget Transaction form, and entering a Budget Narrative and Transaction Value. See "Finance Period".

## <span id="page-10-0"></span>Calculate Routine Budget

The Calculate Routine Budget utility will generate details of how much money is required, in each Cost Code in each Period, to carry out the work currently programmed into Confirm as Routine Maintenance Regimes allocated to Features.

**Note:** Cyclic Maintenance and Repeating Jobs Regimes will not be included in the calculation. See "**Asset Maintenance\Maintenance Regimes**" for more information on 'Routine', 'Cyclic' and 'Repeating Jobs' Maintenance Regimes.

In order the make this calculation you will need:

- Routine Maintenance Regimes, allocated to Features. See "**Asset Maintenance\Maintenance Regimes**" for information on creating and allocating Regimes.
- The SORs in the Maintenance Regimes priced under a Contract. See "**Contract Preparation**" for information on how Contracts are prepared and SORs priced under the Contract.

The Calculate Routine Budgets filter simply requires a range of Finance Periods to be entered. Click on OK to carry out the calculation in each of the Finance Periods included in the range. Save the Preview report to allocate those amounts to each of the Cost Codes in each of the Finance Periods.

The Calculate Routine Budget utility can be re-run for the same period again, to take account of changes in Routine Maintenance which may have taken place since the first calculation was run.

## <span id="page-11-0"></span>Profile Budgets

The Profile Budgets utility allows the allocation of money to budgets in Periods for Non-Routine work. Since this cannot be generated from information in the system, it requires the user to enter amounts of money, and to distribute the amount entered in each Cost Code over the periods selected.

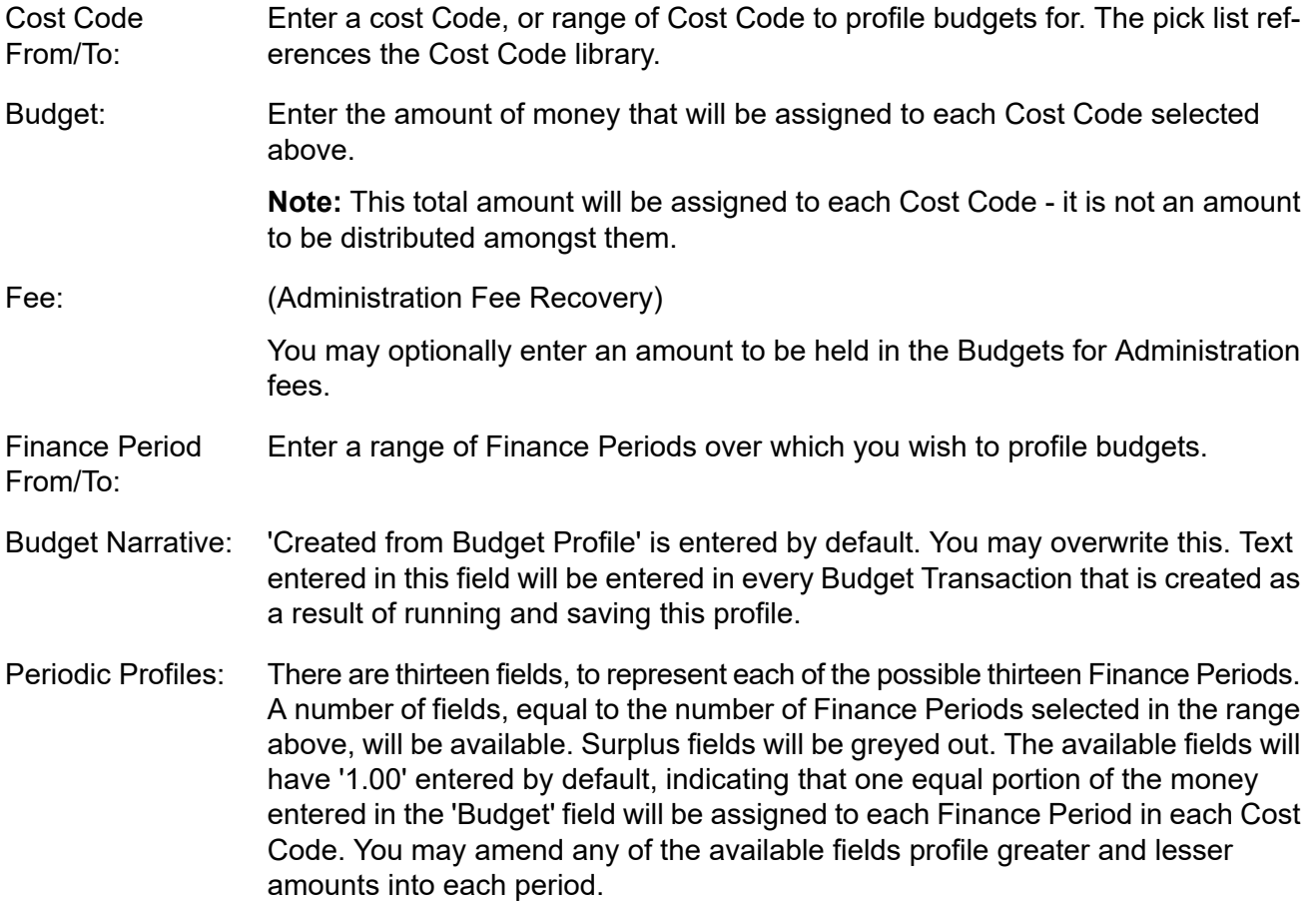

Click on OK to preview the budget profile. Save the Budget Profile preview to assign the amounts displayed to the Finance Periods and Cost Codes shown.

This profile may now be viewed as Budget Transactions in the Period Budget form.

If the Budget Profile is re-run, for the same Cost Code in the same Period(s), another Budget Transaction will be created and the new profiled amount will be added to the budget.

### <span id="page-12-0"></span>Finance Year

The Finance Year library stores Finance Years with start and end dates (dates are inclusive). These are used when creating Finance Periods to place the Period within a particular year. Budgets can be reported on by the year as defined in the Finance Year library and by the Periods that are included in it.Finance Years are also needed when creating Annual Samples for Street Works Inspections.

- Code: Up to four alphanumeric characters
- Name: Up to thirty characters

Start: The date on which the Year commences.

No Finance Period that is included in this year may have a start date earlier that the one entered here.

End: The date on which the year ends.

When Finance Periods are assigned to the year, this field will default to the end date of the latest period included in the Year.

## <span id="page-13-0"></span>Customer Account

#### (Customer Accounts module)

The Customer Account library provides a list of Customers for whom you may wish to raise a Customer Statement for in the **Payment Processing** folder.

**Note:** These Customers are not related in any way, in the system, to the Customers held in the Customer Lookup in the Site Register.

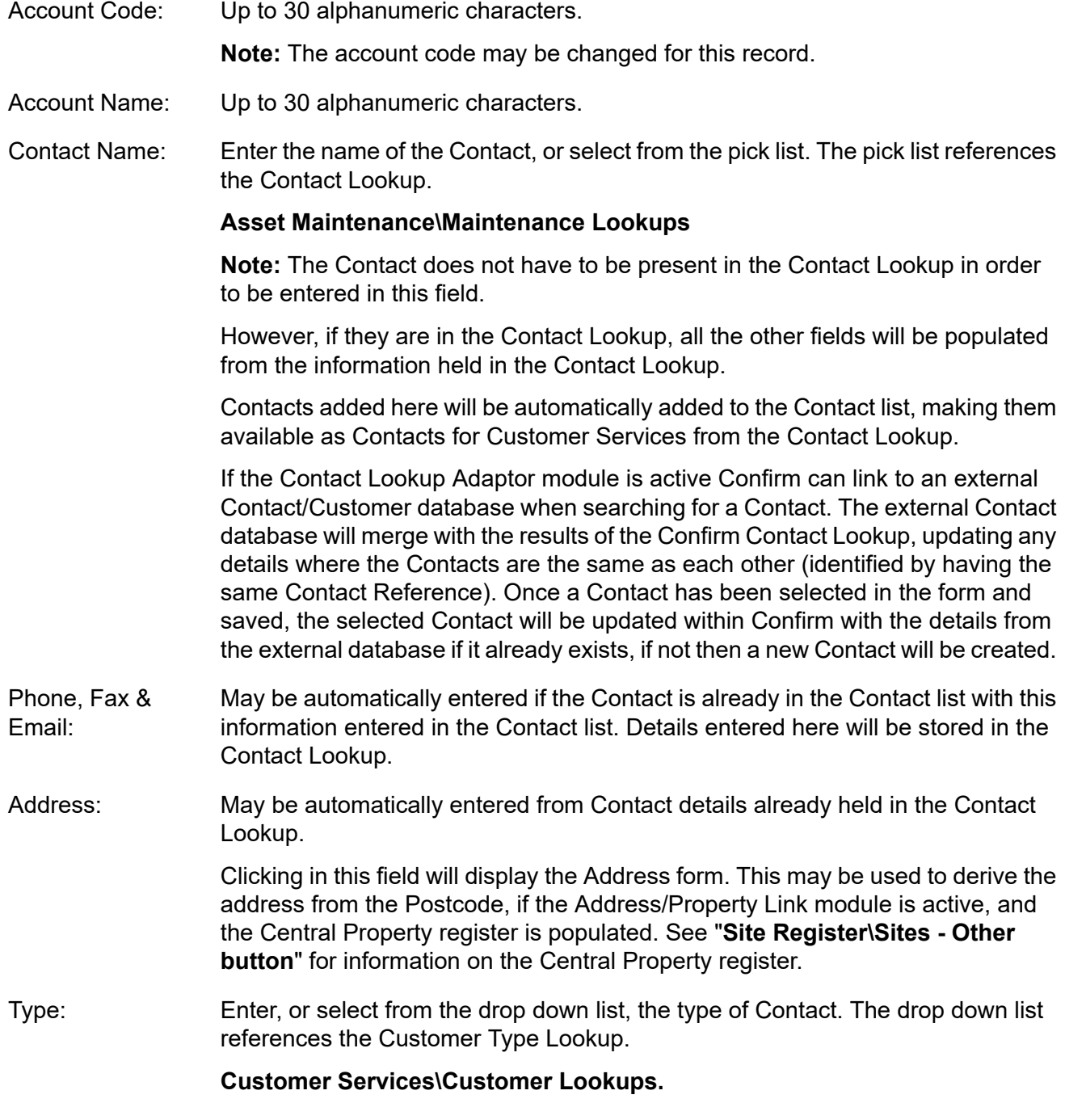

The lower portion of the form stores Cost Code associated with this Customer Account. These Cost Codes provide the means of reporting on the Customer Account in the Customer Statement. See "**Payment Processing\Customer Statement**" for more information on Customer Statements.

#### <span id="page-14-0"></span>**Customer Account Cost Code**

To enter a Cost Code, click on the 'Detail' button to display the Customer Account Cost Code form. Enter, or select from the pick list, the appropriate Cost Code. You may not select a Cost Code that is already in use on another Customer Account, therefore the pick list will not display these Codes. The pick list references the Cost Code library.

## <span id="page-15-0"></span>Current Commitment Reports

The Current Commitment Reports provide information on all (Routine and Non-Routine) work currently committed in the system. These reports may be produced by Cost Code, by Schedule, by Work Type, by Customer, by Site, by Priority or by Officer.

The reports may be 'top level' within these parameters, in other words, for a Cost Code report, display a simple total for each Cost Code.

The report level may be selected to display more detail within each of the top-level parameter. So a detailed Cost Code report might list all the SORs within each Cost Code.

The report filter is similar for all the reports and provides a wide range of filter criteria.

The detail of the report is determined by selecting from the 'Report Level' drop down list at the bottom of the filter.

Where the Administration Fee Recovery module is active, you may also select whether to display the Value only, the Fee and the Value, or the Fee only, by making a selection from the 'Show' drop down list.

## <span id="page-16-0"></span>Administration Fee Recovery

#### (Administration Fee Recovery module)

The administration Fee Recovery module provides the means of adding a percentage to work committed and paid in the system. This addition is recorded in Budgets, but is not held directly in those Budgets. This means that where reports give no option to display or hide Fees, amounts are shown net of Fees.

The Administration Fee is displayed on Jobs, in Current Commitment and Payment Analysis reports, and on the Payment Certificate.

The Fee Work Type, which is linked to the Work Type, determines the percentage that is to be charged, and the Fee Work Category, which is linked to SOR schedules. A percentage is set, for each Customer, in each Fee Work Type and Category, in the Fee Rates library.

#### <span id="page-16-1"></span>**Fee Income Analysis Report**

The Fee Income Analysis Report displays the value of the fees charged on Payments committed in the system.

The Report, at Summary level, will display the Fees by 'Fee Earner'\*. The Report can be made to show more detail by selecting from the 'Report Level' drop down list in the bottom of the report filter.

<span id="page-16-2"></span>\*Fee Earner - the Cost Code set in the Fee Rates library for each combination of Fee Work Type, Fee Work Category and Customer.

#### **Fee Rates**

The Fee Rates form lists every combination of Fee Work Type, Fee Work Category, and Customer (as held in the Customer Lookup)

#### **Site Register\Site Lookups\Operational Lookups**

A percentage and Cost Code are assigned to each combination. These values will be used to generate fees in the following way:

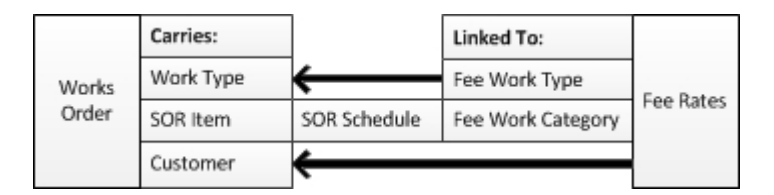

Entering a Work Type on an Order Header, deriving a Customer from the Feature, and using an SOR to generate the work; will link to the Administration Fee Recovery libraries to generate the correct Fee percentage.

#### **To enter Percentage, Minimum Value and Income Code (Fee Earner):**

The system will automatically generate every possible combination of Customer, Fee Work Category and Fee Work Type; and set these out in rows. Rows may not be deleted.

Select a row, and use the fields in the bottom of the Fee Rate form to enter a Percentage, Minimum Value and Income Code appropriate to this combination.

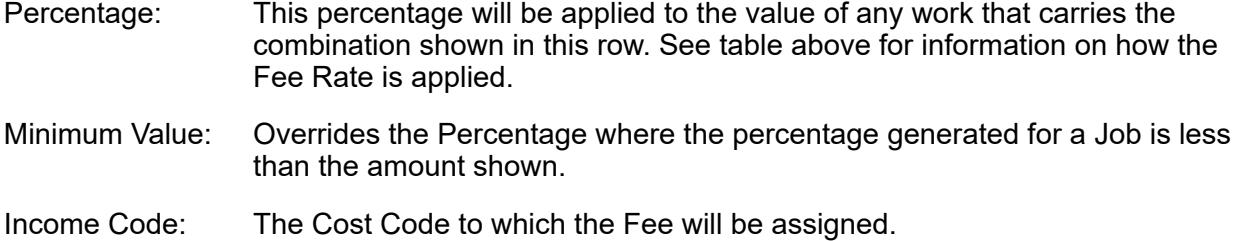

Click on 'Update' to apply these entries.

#### <span id="page-17-0"></span>**Fee Work Type**

The Fee Work Type is applied to Work Types.

#### **Maintenance Management\Contract Management Lookups**

The System uses Fee Work Type as part of the matrix set up in Fee Rates, and is used to apply the appropriate Fee Values through the Work Type applied to the Works Order.

A default Fee Work Type, for Work Type, is set up in Contract Management Systems Settings.

#### **Maintenance Management\Contract Management Lookups**

Code: Up to four alphanumeric characters.

<span id="page-17-1"></span>Name: Up to 30 characters.

#### **Fee Work Category**

The Fee Work Category is applied to SOR Schedules.

#### **Asset Maintenance\SOR Lookups**

The System uses Fee Work Category as part of the matrix set up in Fee Rates, and is used to apply the appropriate Fee values through the first SOR applied to an Order Job.

A default Fee Work Category, for SOR Schedule, is set up in Contract Management Systems **Settings** 

#### **Maintenance Management\Contract Management Lookups**

<span id="page-17-2"></span>Code: Up to four alphanumeric characters.

Name: Up to 30 characters.

#### **Administration System Settings**

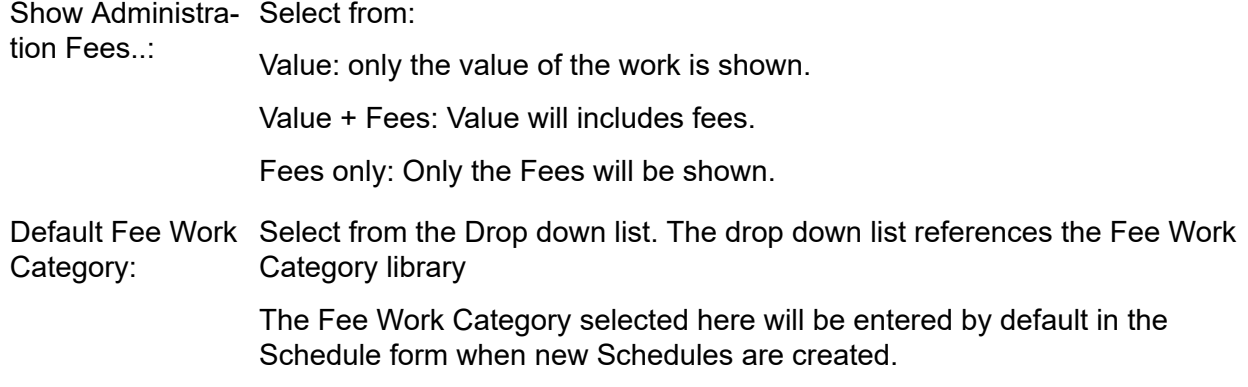

#### **Asset Maintenance\SOR Item Lookups**

Default Fee Work Select from the Drop down list. The drop down list references the Fee Work Type library Type:

> The Fee Work Type select here will be entered by default in the Work Type form when a new Work Type is created.

**Maintenance Management\Contract Management Lookups**

#### <span id="page-18-0"></span>**Administration Fee Recovery - step-by-step**

- **1.** Create Fee Work Types and Fee Work Categories. **Fee [Work](#page-17-0) Type** on page 18
- **2.** Assign values to the Fee Work Type, Fee Work Category, Customer, combinations in the Fee Rates library. **Fee [Rates](#page-16-2)** on page 17
- **3.** Set the Fee Work Category for SOR Schedules. **Asset Maintenance\SOR Item Lookups**
- **4.** Ensure that all SORs that should attract a Fee have the 'Administration Fee' check box ticked (the default is for this to be ticked). **Asset Maintenance\SOR Item**
- **5.** Set the Fee Work Type for Work Types. **Maintenance Management\Contract Management Lookups**

## <span id="page-19-0"></span>Financial Reports

Financial reports provide information on money held in the Budgets, amounts committed and paid, and the balance remaining.

The filters for each report are similar; one providing an option to choose a Financial Year, and the other to select a range of Finance Periods.

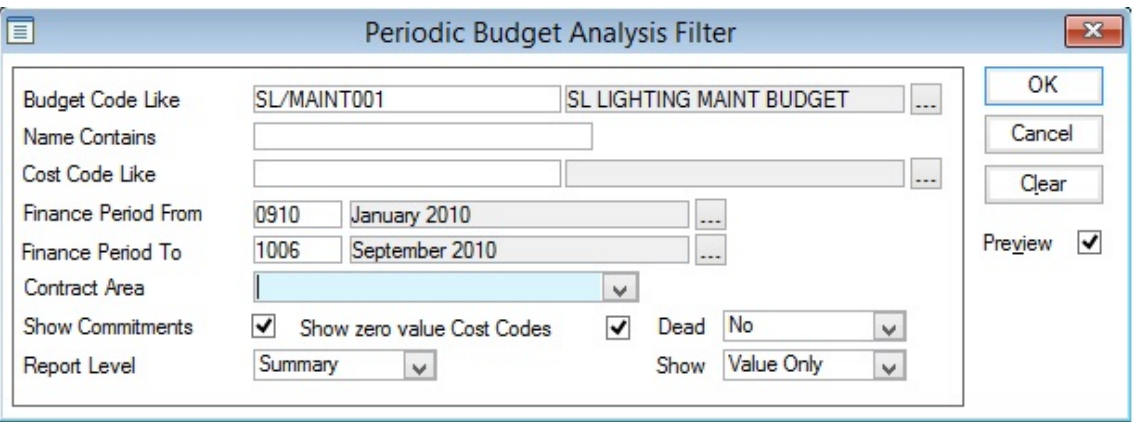

Filter options include:

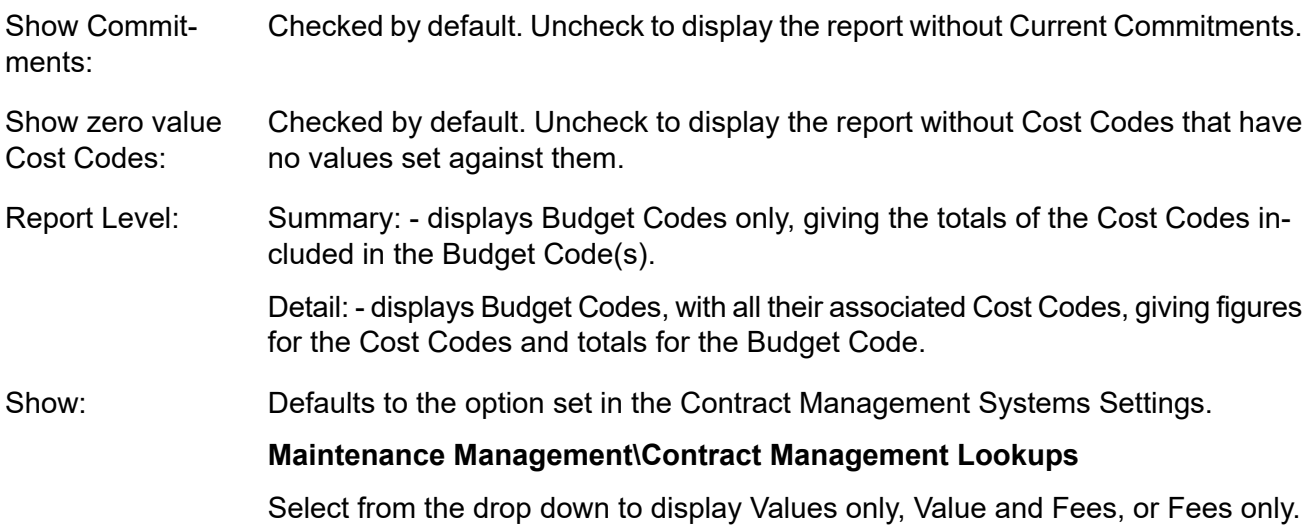

#### <span id="page-19-1"></span>**Annual Budget Analysis**

This report displays each Budget Code showing:

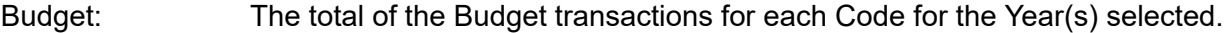

This displays the amount for each Cost Code that has been placed on a Committed Works Order. Committed:

> **Note:** Regardless of the year chosen to report on, the Commitment figure will always reflect the Commitments currently in the system.

This displays the amount that has been Committed on Payment Batches i.e. it has been paid for under each Cost Code. Actual:

Remaining: The Budget - less what has been Committed and Actual.

**Note:** Where Value + Fees has been selected in the filter options, the figures shown will be inclusive of Fees.

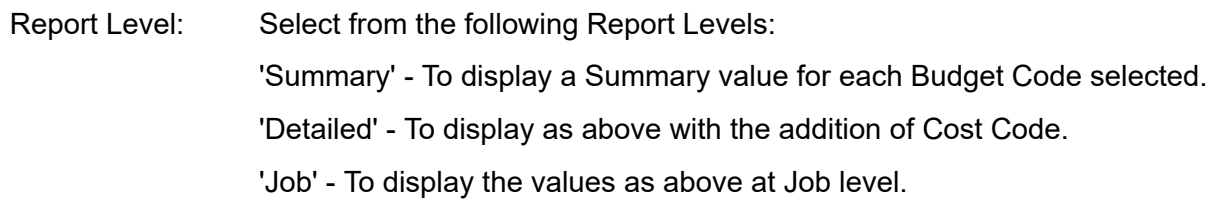

#### <span id="page-20-0"></span>**Period Budget Analysis**

The report will display each Budget Code (and Cost Code if a Detailed report has been selected) showing:

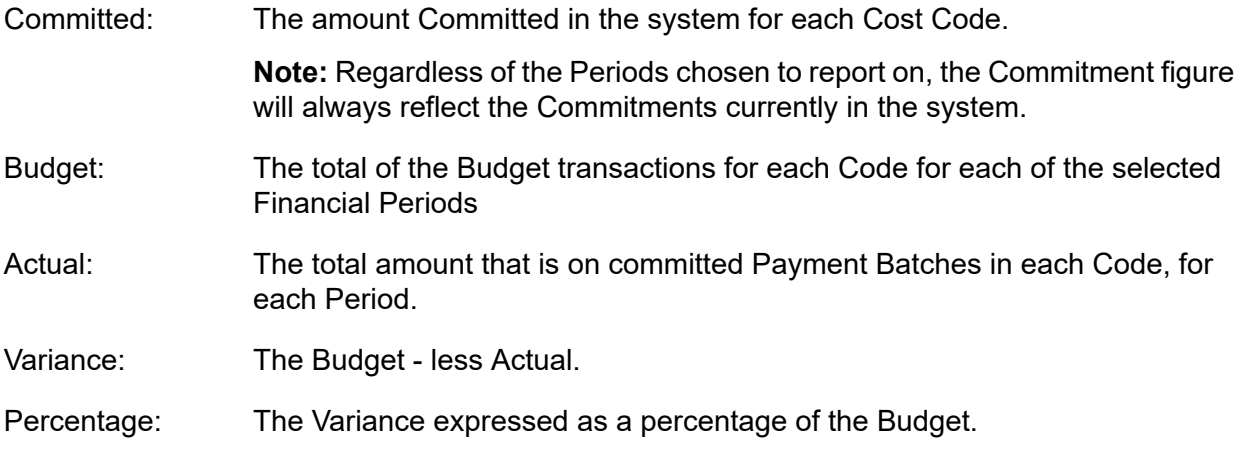

<span id="page-20-1"></span>**Note:** Where Value + Fees has been selected in the filter options, the figures shown will be inclusive of Fees.

#### **Expenditure Analysis by Commitment Date**

The report will display the selected Budget Code(s) (and Cost Code(s) if a Detailed report has been selected) showing:

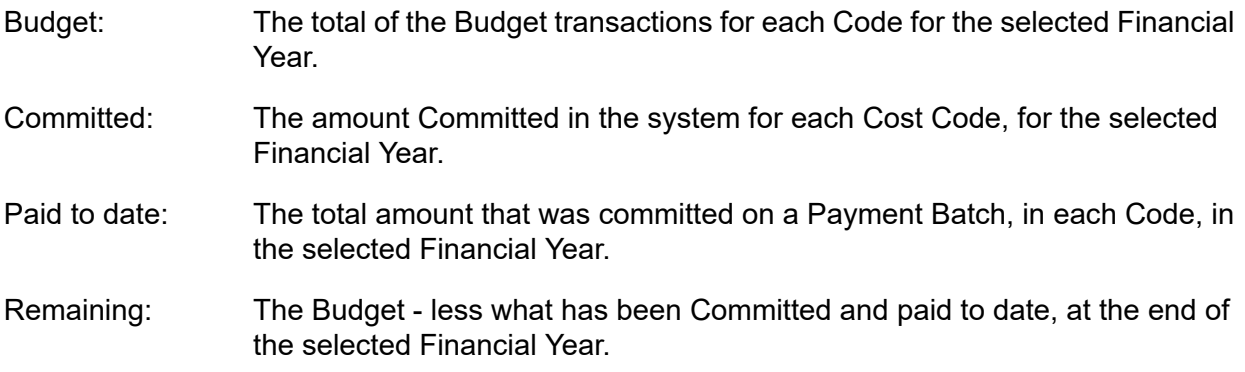

**Note:** Where Value + Fees has been selected in the filter options, the figures shown will be inclusive of Fees.